# How to Join a Zoom Meeting

Sample Zoom meeting invitation

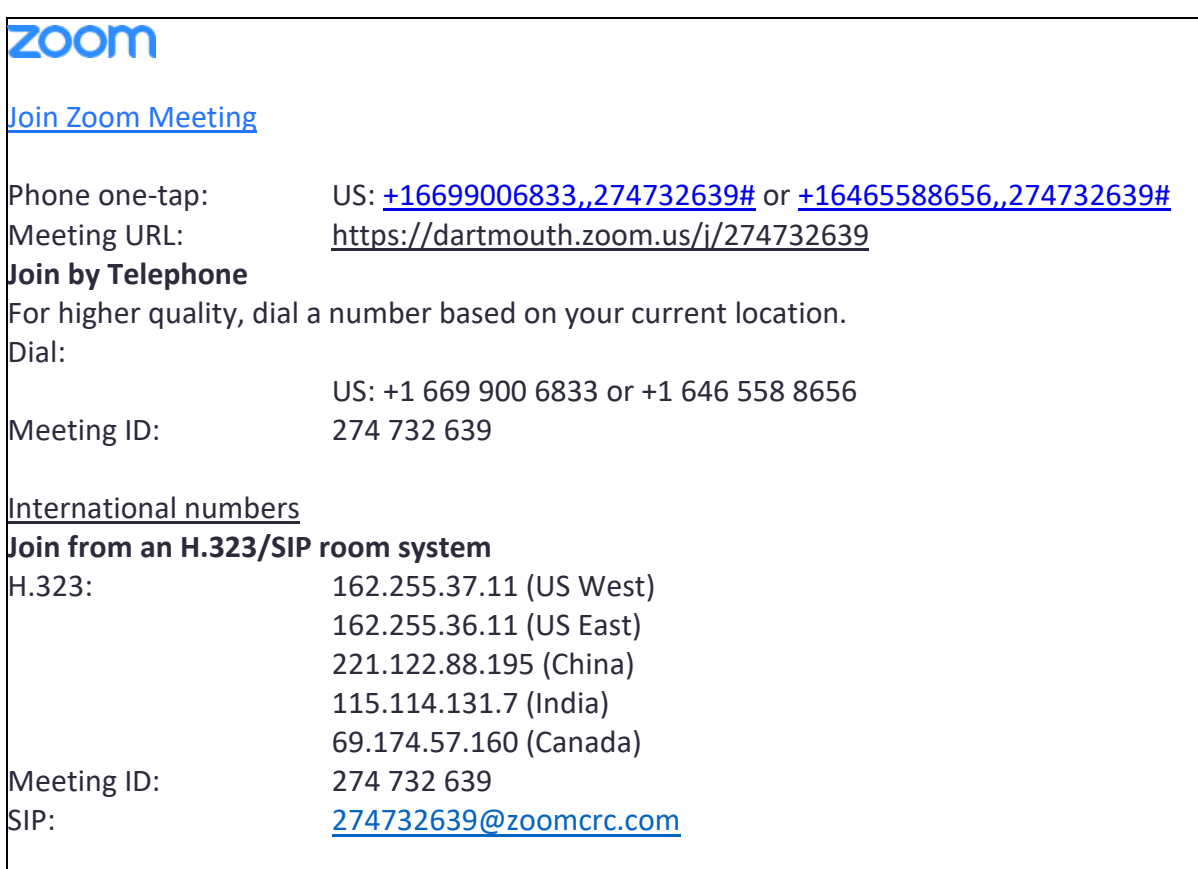

#### **Connect by computer:**

- 1. You will receive an email meeting invitation. Contained within the body of the email (or on your calendar) is a Zoom meeting invitation (see sample above).
- 2. To connect by computer, select the meeting URL. This should be an active hyperlink which should automatically launch the meeting, but if the link is not active right-click on the URL and select **open this link**, **go to this address** or copy and paste the entire URL into the address bar of your web browser.
- 3. This will open your computer's default web browser. You will be prompted to "allow" the Zoom app > select "allow."
- 4. The app automatically installs. Select "computer audio" and then you're connected to your meeting via audio and video.

### **Connect by phone:**

- 1. Dial the phone number listed next to **Dial:** in your invitation.
- 2. Once connected, enter the meeting ID (no spaces) when prompted. The meeting ID is the 9 digit number listed in the line below the phone number, and is also the number at the end of the meeting URL (274732639 in the example above). Each Zoom meeting has a unique meeting ID.
- 3. You're joined by audio/phone to the meeting.

# **Connect by room system:**

- 1. Enter the IP address closest to your calling area (IP addresses are located in the meeting invitation).
- 2. When a connection is made, enter the meeting ID when prompted and press # to enter the meeting via video and audio.

# **Connect by mobile device:**

- 1. You will need to install the Zoom mobile device app in order to connect by mobile.
- 2. Tap the Zoom app icon on your device to open Zoom.
- 3. Once the Zoom app is open you can choose to sign in or join a meeting.
- 4. Selecting Join a Meeting will prompt you to enter the meeting ID of the meeting you are trying to join.

# **Connect by SIP:**

- 1. Enter the SIP address (from the meeting invitation) into your SIP-enabled device call menu.
- 2. Press connect, and you are joined via audio and video.

# **For additional help:**

[How-Do-I-Join-A-Meeting-Zoom](https://support.zoom.us/hc/en-us/articles/201362193-How-Do-I-Join-A-Meeting-) [Getting-Started-with-iOS-Zoom](https://support.zoom.us/hc/en-us/articles/201362993-Getting-Started-with-iOS) [Getting-Started-with-Android-Zoom](https://support.zoom.us/hc/en-us/articles/200942759-Getting-Started-with-Android) Zoom - [Getting-Started](https://support.zoom.us/hc/en-us/categories/200101697-Getting-Started)